【フォトギャラリー】

【パノラマ写真】 -同じ風景の2枚以上の写真からパノラマ写真を作成します-

1.準備として同じ風景のようなものを 2 枚以上用意し、1 つのフォルダにまとめておきます。

2.パノラマ写真を作りたい写真 1 枚を右クリックし、 「プログラムから開く」-「フォトギャラリー」をクリックします。

3.フォトギャラリーが起動し、「編集、整理、または共有」をクリックします。

4.「作成」タブをクリックします。

5.パノラマにしたい写真を 2 枚以上選択します。

6.「パノラマ写真」をクリックします。

7.パノラマ写真が作成され、保存画面が表示されるので、 保存場所、ファイル名を指定し、「保存」をクリックします。

8.パノラマ写真が表示され、「ファイルを閉じる」をクリックします。

【合成写真】-2枚以上の写真を結合して誰が見ても1枚に見える写真を作成します-1.準備として同じようなものを 2 枚以上用意し、1 つのフォルダにまとめておきます。

2.合成写真を作りたい写真 1 枚を右クリックし、

「プログラムから開く」-「フォトギャラリー」をクリックします。

3.フォトギャラリーが起動し、「編集、整理、または共有」をクリックします。

4.「作成」タブをクリックします。

5.合成したい写真を 2 枚以上選択します。

6.「合成写真」をクリックします。

7.選択する枠が表示されるので写真全体に大きくします。

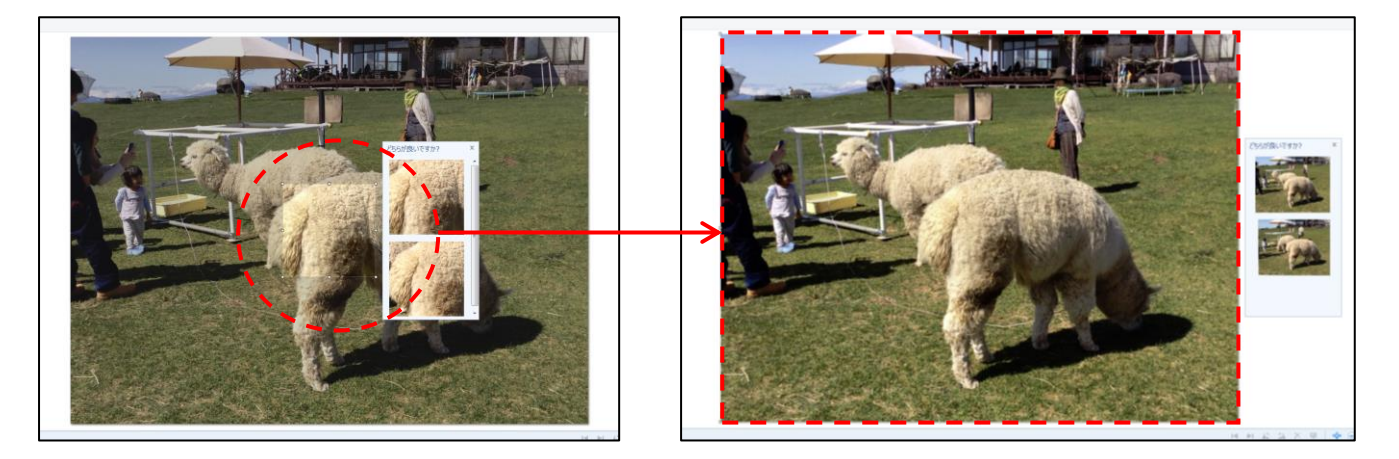

8.選択する写真が右側に表示されるので、中心にしたい写真をクリックします。

9.部分的に取り替えたいところをマウスでドラッグし選択します。

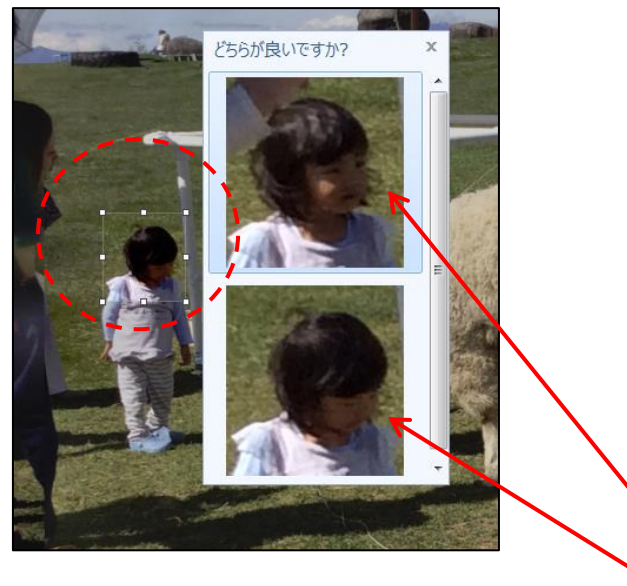

10.入れ替えたい部分の写真が右側に表示されるので、どれかをクリックします。

11.この 9.と 10.の操作を繰り返して合成写真を作成します。

12.完成したら「保存」をクリックし、保存画面が表示されるので、 保存場所、ファイル名を指定し、「保存」をクリックします。

13.合成写真が表示され、「ファイルを閉じる」をクリックします。

【オートコラージュ】-7 枚以上の写真コラージュを作成します-

1.準備としてコラージュに使いたい写真を 7 枚以上用意し、1 つのフォルダにまとめておきます。

2.コラージュを作りたい写真 1 枚を右クリックし、 「プログラムから開く」-「フォトギャラリー」をクリックします。

3.フォトギャラリーが起動し、「編集、整理、または共有」をクリックします。

4.「作成」タブをクリックします。

5.コラージュに使いたい写真を 7 枚以上選択します。

6.「オートコラージュ」の▼をクリックし、サイズの一覧から作成したいコラージュのサイズを クリックします。

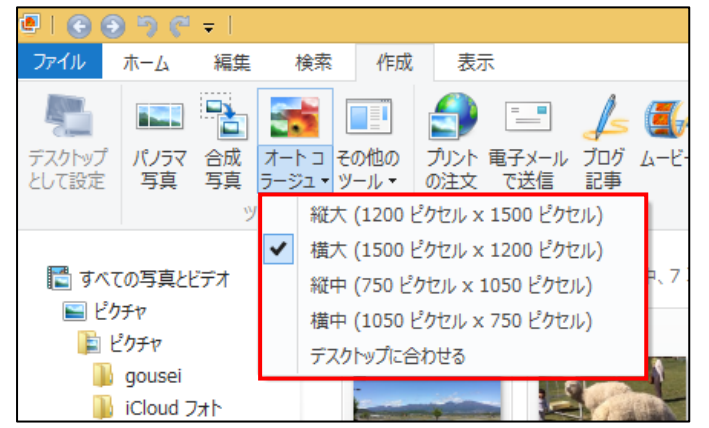

7.コラージュが作成され、保存画面が表示されるので、 保存場所、ファイル名を指定し、「保存」をクリックします。

8.コラージュが表示され、「ファイルを閉じる」をクリックします。